# smarthub

## **How To**

 $\left( 2\right)$ 

### **Overview**

 messages from your provider. You'll find two types of The Notifications screen provides you with important messages: Alerts and Notifications.

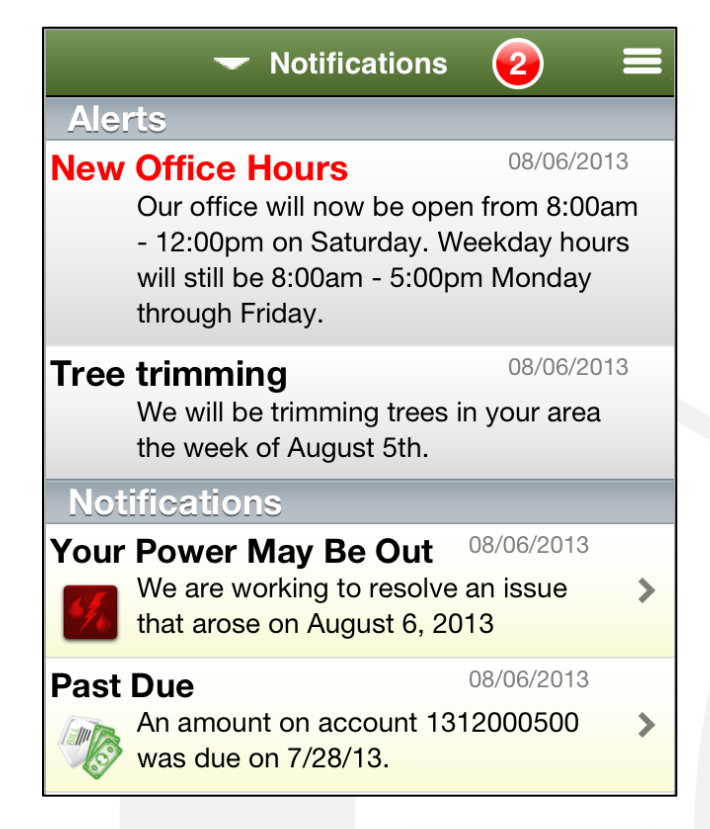

 **Alerts**: Information helpful to every customer. Often this includes information about planned service disruptions or provider promotions. Alerts are controlled by your provider and you cannot clear them from the screen.

 related specifically to you, such as a planned service text. You can tap a notification to navigate to the related about your bill will take you to the Bill & Pay screen. You **Notifications**: Account/Customer specific information interruption or upcoming due date for a bill. The number of notifications pending appears on the Notifications bar on the home screen. Unread notifications appear in bold portion of the app. For example, tapping a notification can also delete notifications.

### Viewing Notifications

### **Review Notifications**

1. Tap the **Notifications** bar.

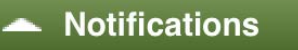

*All Alerts and Notifications now appear. Alerts appear at the top; Notifications at the bottom. New notifications are displayed in bold. You may need to swipe up to view all the Notifications.* 

- 2. Tap a Notification to navigate to the related screen for additional details.
- 3. Tap the SmartHub logo in the upper left to return to the home screen.

*Reviewed notifications are no longer bold*.

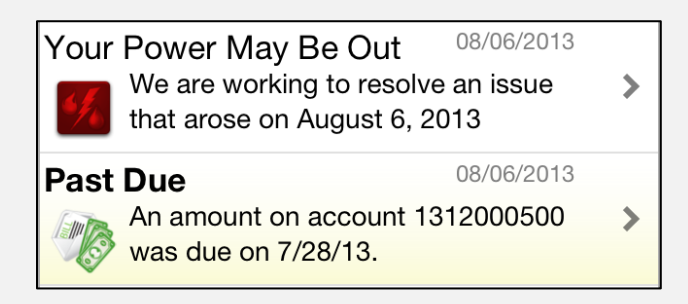

#### **Mark All Notifications as Read**

- 1. On the home screen, tap the **Notifications** bar.
- 2. Tap the **Menu** button in the top right corner of the screen.

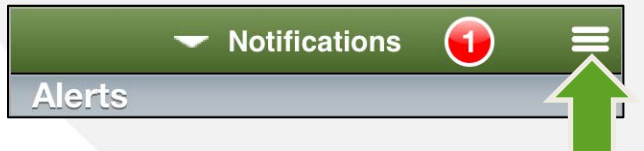

3. Tap **Mark All Read.** 

SmartHub is a registered trademark of National Information Solutions Cooperative.

# smarthub

### **How To**

*Notifications no longer display in bold text, and the number of unread notifications disappears.* 

#### **Mark All Notifications as Unread**

- 1. Tap the **Menu** button in the top right corner of the screen.
- 2. Tap **Mark All Unread**.

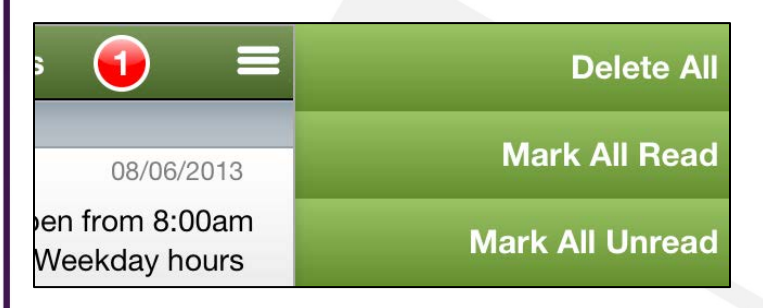

*All notifications appear in bold text and the number of active notifications again appears on the Notifications bar.* 

### Deleting Notifications

#### **Delete Individual Notifications**

1. Swipe your finger across the appropriate notification.

 *A Delete button appears at the right side of the notification line.* 

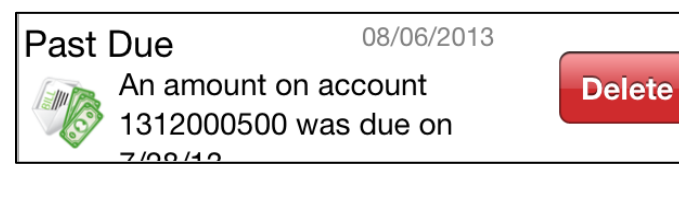

2. Tap the **Delete** button.

*The notification is removed from the list.* 

#### **Delete All Notifications**

- 1. Tap the **Menu** button in the top right corner of the screen.
- 2. Tap **Delete All**.

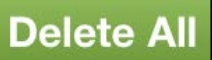

*All notifications are cleared from the list.* 

SmartHub is a registered trademark of National Information Solutions Cooperative.